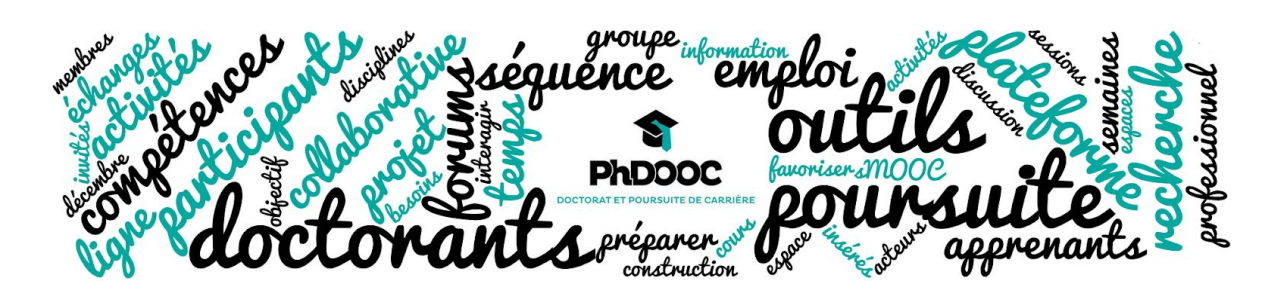

## MOOC Doctorat et Poursuite de Carrière - Saison 4 de l'association PhDOOC

## Guide pour s'inscrire sur le MOOC

Nous allons **vous guider dans votre inscription sur le MOOC.**

Cliquez sur le lien suivant : [https://phdooc.moocit.fr](https://phdooc.moocit.fr/)

- Cliquez sur le bouton **"S'inscrire"** au centre de la page.

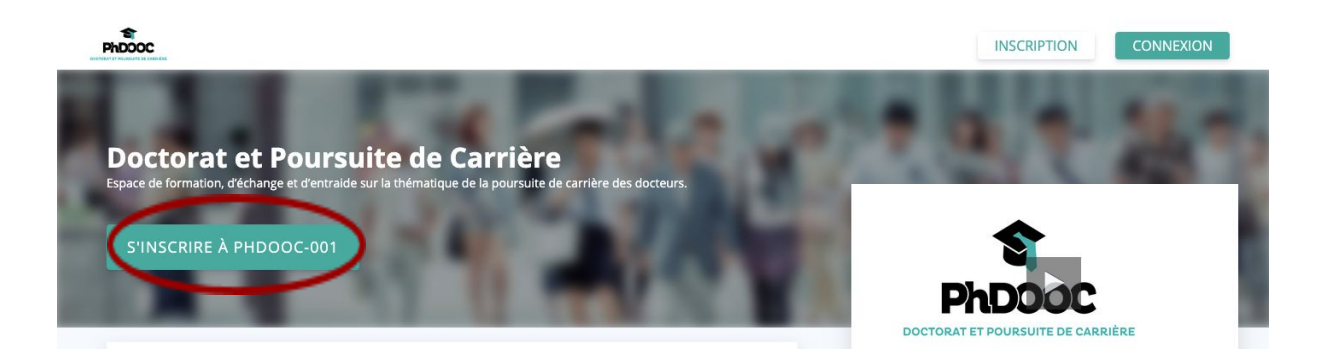

**- Complétez le formulaire** de création de compte :

Seules les informations marquées d'un astérisque sont obligatoires. Attention : le "Nom d'utilisateur public" est celui qui apparaîtra sur le MOOC. Ce nom ne doit pas contenir d'espace.

Créer un compte

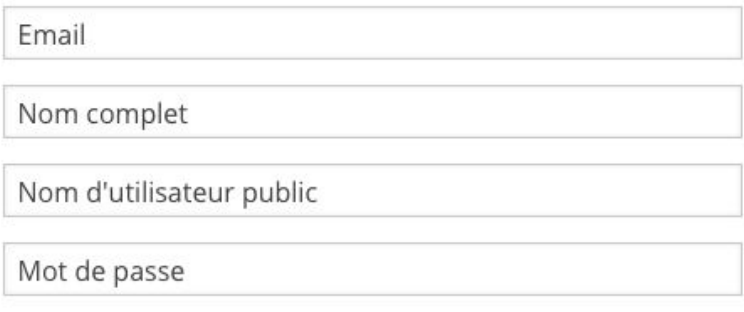

En créant un compte sur PhDOOC, vous acceptez de vous conformer à nos Conditions d'utilisation et Code d'honneur et acceptez notre Politique de confidentialité.

- Puis validez les conditions d'utilisation et cliquez sur le bouton "**Créer votre compte**" en bas de la page :

**CRÉEZ VOTRE COMPTE** 

Vous êtes à présent inscrit sur la plate-forme et êtes redirigé vers la page de présentation du MOOC automatiquement.

- Pour accéder au cours, cliquez sur le bouton "**Voir le cours**" au centre de la page :

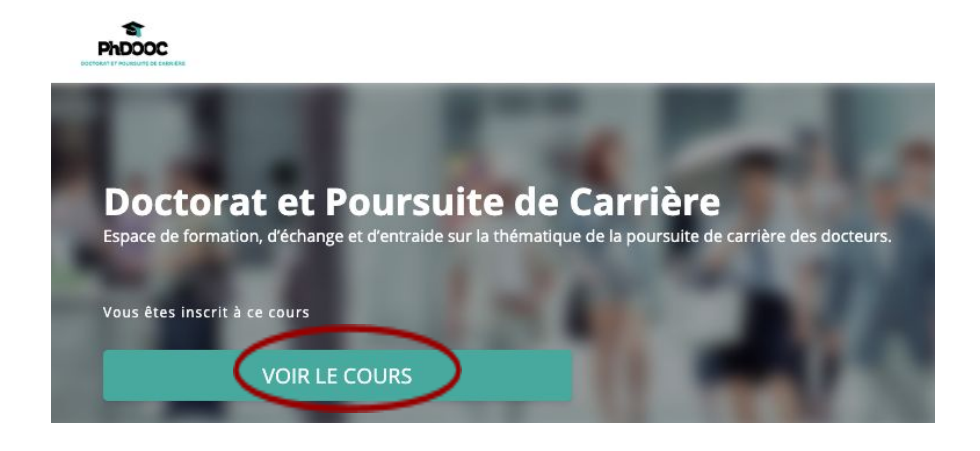

**Remarque :** Si vous revenez sur la plateforme après vous être déconnecté, il faudra cliquer sur "Connexion" au haut à droite de la page de présentation. Vous accéderez au cours avec votre mail et mot de passe.

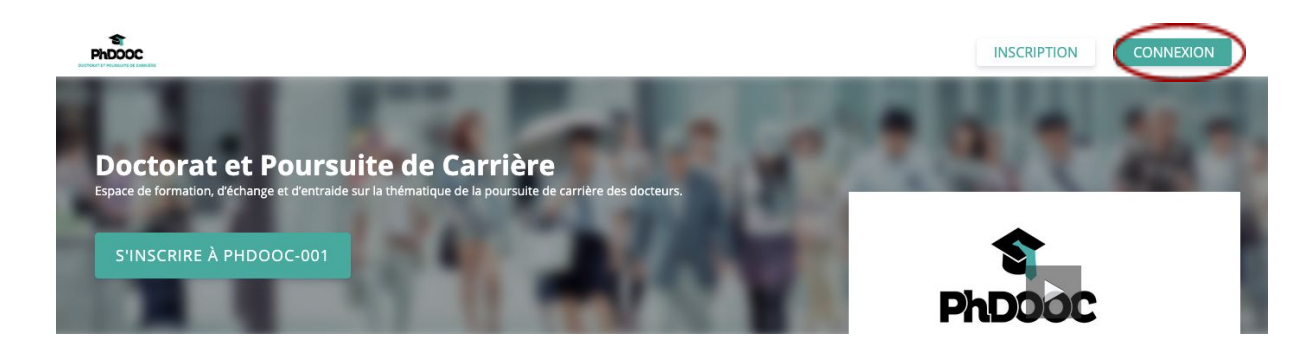

Vous accédez à l'ensemble des contenus du MOOC !

Vous avez besoin d'aide pour naviguer ? Poursuivez avec [ce tutoriel sur le fonctionnement de la plateforme](https://phdooc.moocit.fr/assets/courseware/v1/adb05eddf5e3d6ed5eec052c4d6584f4/asset-v1:PHDOOC+PHDOOC-001+3+type@asset+block/TutorielPlateforme_Saison_4.pdf).

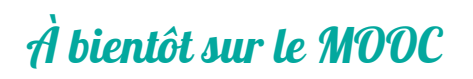